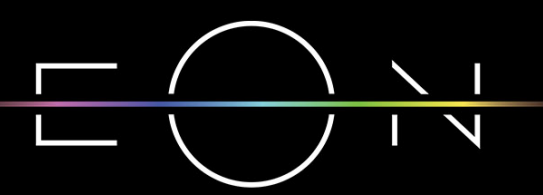

EMPOWERED BY TELEMACH GIGA NETWORK

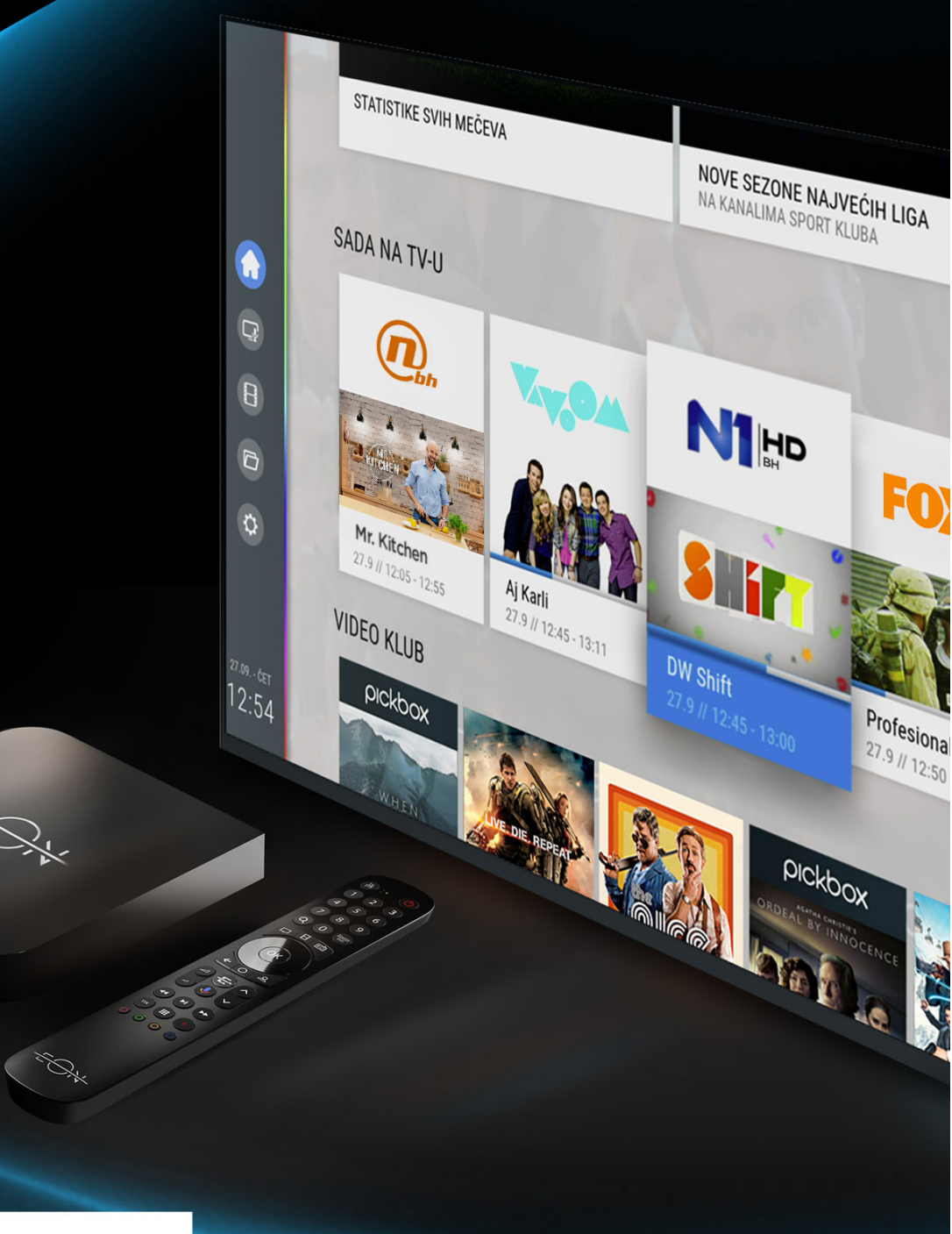

# telemach

# VODIČ KROZ EON SVIJET **UZ EON SMART BOX**

UPUTSTVO ZA POVEZIVANJE GOOGLE NALOGA I KRETANJE KROZ ANDROID MENI

## Dobrodošli u EON svijet!

## SADRŽAJ:

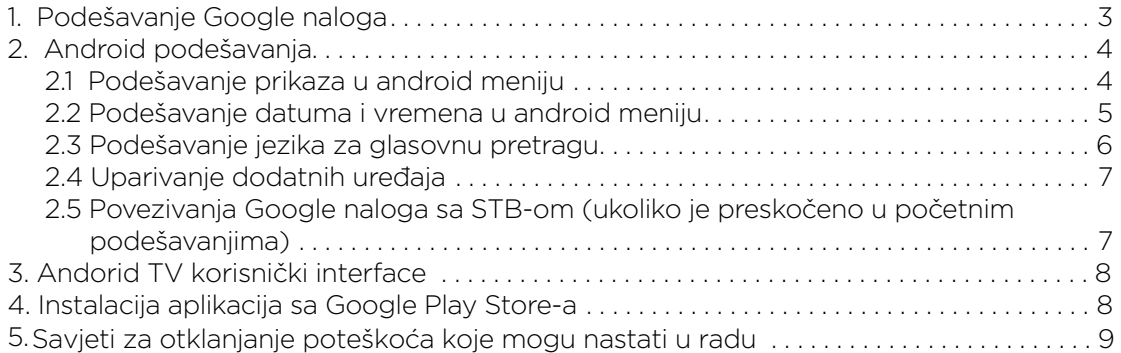

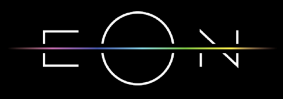

## 1. PODEŠAVANJE GOOGLE NALOGA

Nakon uspješne aktivacije slijede koraci podešavanja Google naloga.

Ukoliko korisnik želi može se u ovom dijelu podešavanja prijaviti sa svojim korisničkim nalogom ili može preskočiti prijavu. Moguće je naknadno ulogovati se nakon završenih početnih podešavanja.

Nakon prijave uslijedit će par Google podešavanja koje je potrebno podestiti po želji korisnika.

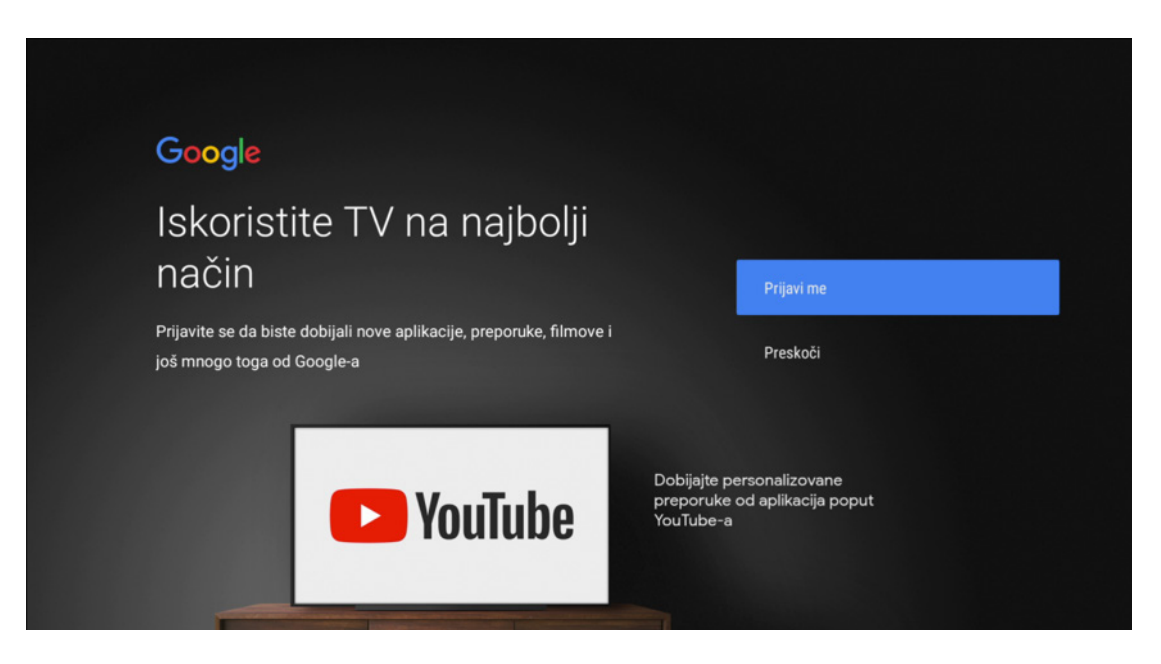

Po završetku pojavit će se ekran gde je potrebno izabrati ime za EON STB. Slijede objašnjenja o korištenju i funkcionalnostima Android TV-a kroz koja se prolazi pritiskom na desni taster.

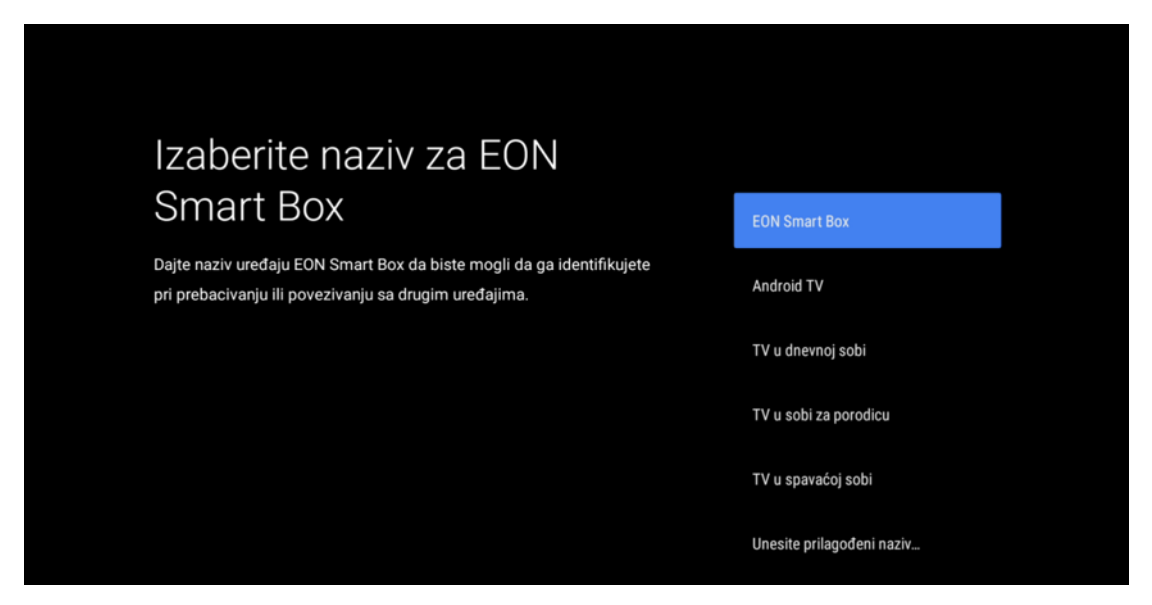

Nakon završnih podešavanja STB će pokrenuti EON aplikaciju.

UPUTSTVO ZA POVEZIVANJE GOOGLE NALOGA I KRETANJE KROZ ANDROID MENI

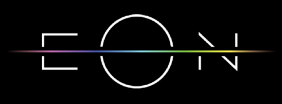

## 2. ANDROID PODEŠAVANJA

Podešavanja STB-a mogu da se vrše u Andorid TV meniju i u EON meniju.

#### **2.1 PODEŠAVANJE PRIKAZA U ANDROID MENIJU**

U Android TV meniju do kojeg se dolazi klikom na dugme Android TV Home, potrebno je navigacionim tasterima doći do podešavanja koja se nalaze u gornjem desnom uglu ekrana.

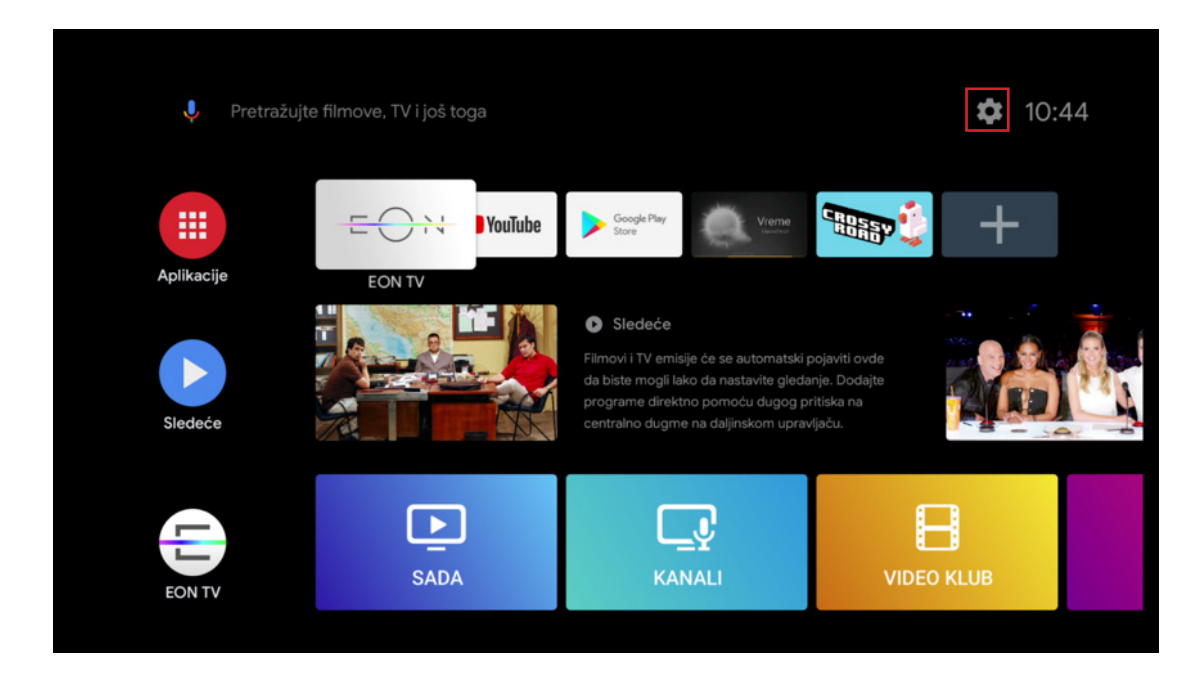

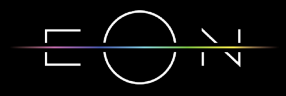

U Android TV meniju moguće je podesiti rezoluciju i poziciju ekrana (zum in/zum out) i uključiti i isključiti HDMI - CEC opciju koja omogućava kontrolu više uređaja pomoću jednog daljinskog upravljača.

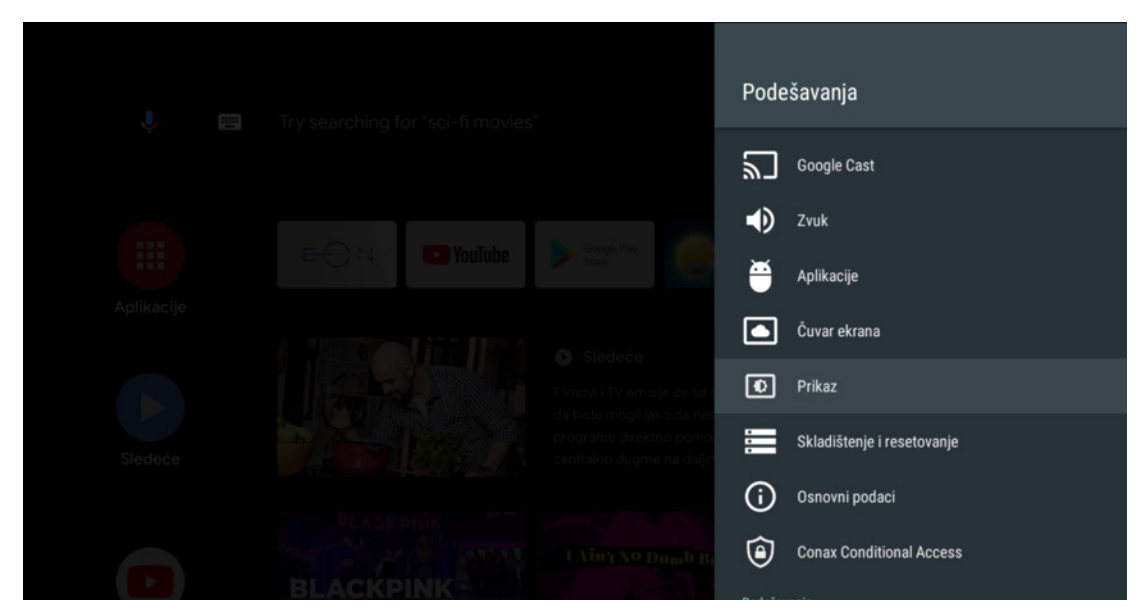

#### **2.2 PODEŠAVANJE DATUMA I VREMENA U ANDROID TV MENIJU**

U meniju Datum i vrijeme može se izabrati korištenje datuma i vremena iz mreže ili ručno podešavanje, podešavanje vremenske zone i format sata.

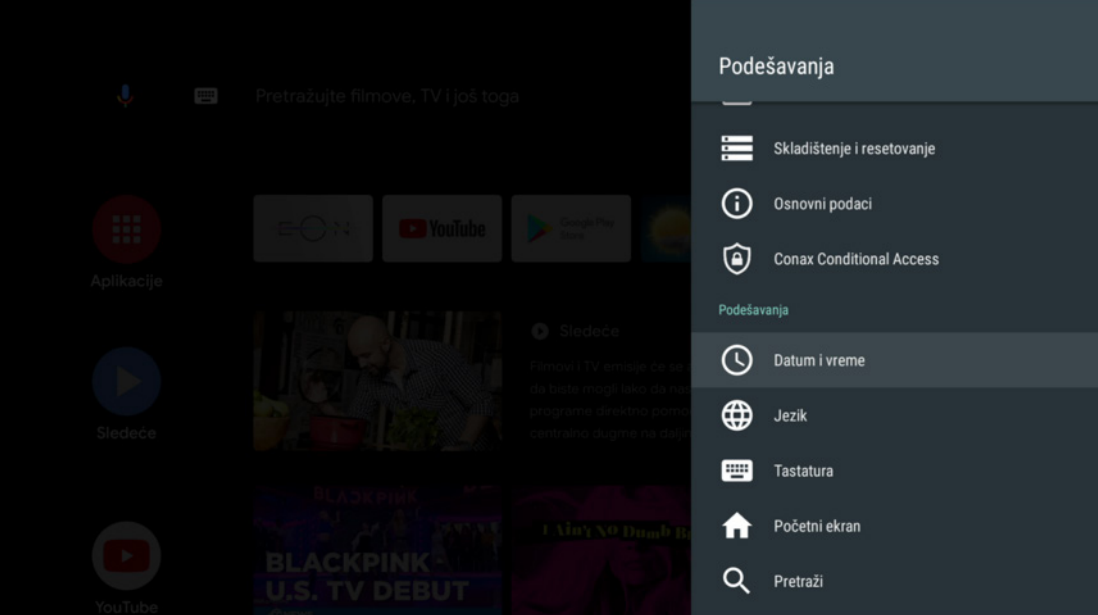

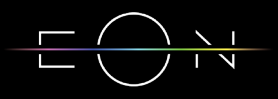

#### **2.3 PODEŠAVANJE JEZIKA ZA GLASOVNU PRETRAGU**

Kako bi govor bio prepoznat prilikom upotrebe glasovne pretrage potrebno je podesiti odgovarajući jezik u Android TV meniju – Podešavanja – Govor.

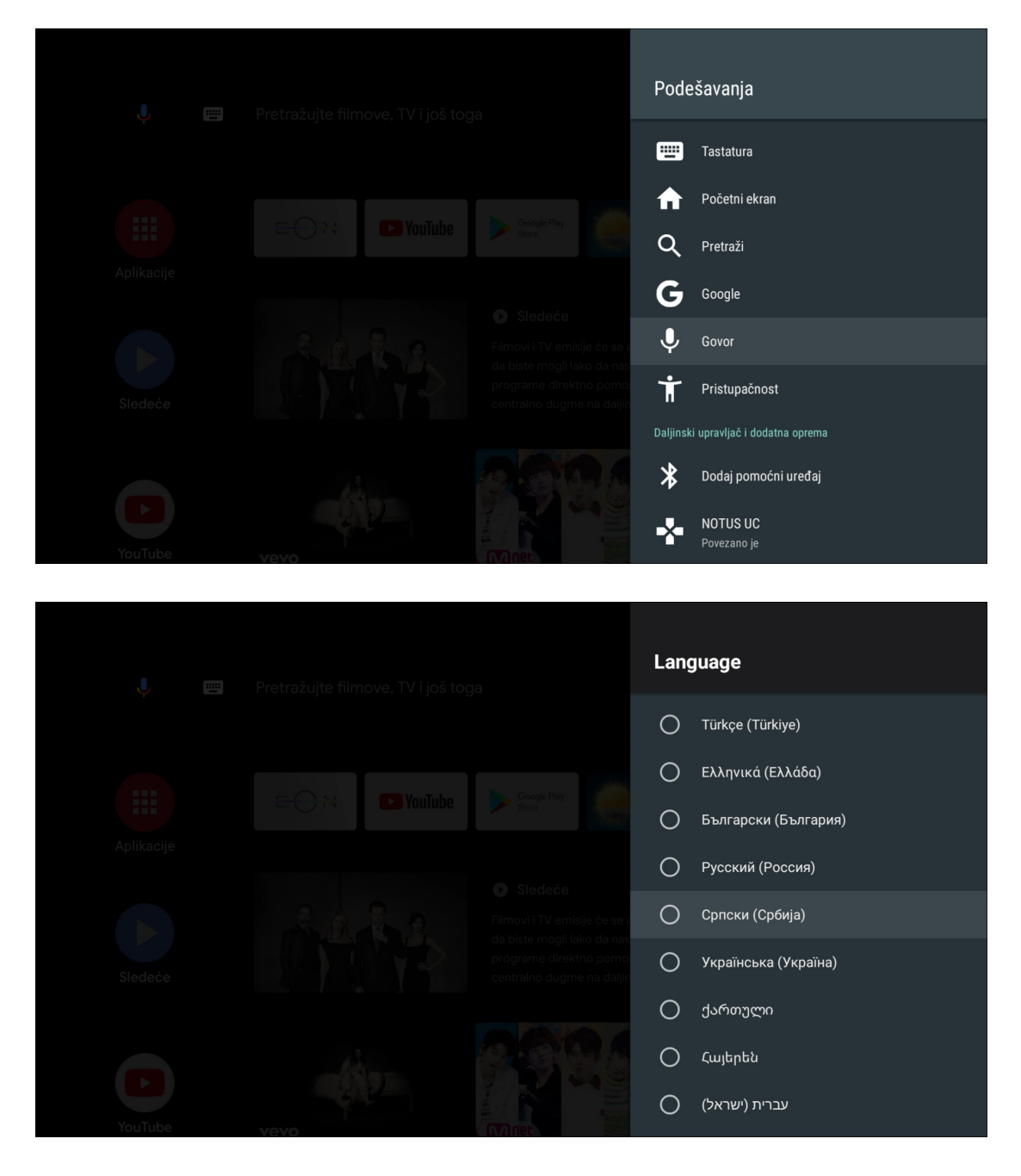

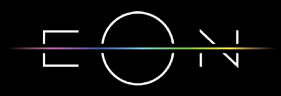

#### **2.4 UPARIVANJE DODATNIH UREĐAJA**

Za povezivanje dodatnih uređaja potrebno je u meniju odabrati opciju Dodaj pomoćni uređaj.

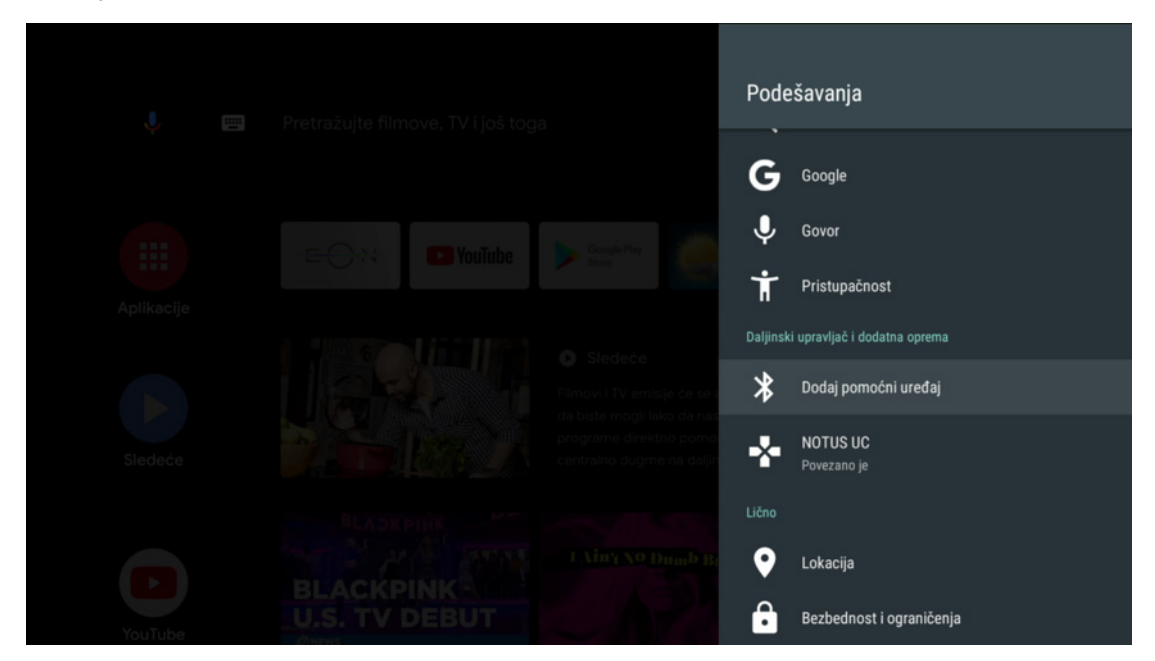

#### **2.5 POVEZIVANJA GOOGLE NALOGA SA STB-OM (UKOLIKO JE PRESKOČENO U POČETNIM PODEŠAVANJIMA)**

Ukoliko korisnik želi može se u meniju Nalozi – Dodaj nalog prijaviti sa svojim korisničkim nalogom.

![](_page_6_Figure_5.jpeg)

![](_page_6_Picture_7.jpeg)

## 3. ANDROID TV KORISNIČKI INTERFACE

U Android TV meni se ulazi pritiskom na taster Android TV Home. Na ovom ekranu se nalaze instalirane aplikacije sa Google Play-a, emisije koje slijede na EON aplikaciji i aplikacije koje ste sami skinuli i dodali. Izgled ovog ekrana moguće je prilagoditi selektovanjem opcije Prilagodi kanale na dnu ekrana.

![](_page_7_Figure_2.jpeg)

### 4. INSTALACIJA APLIKACIJA SA GOOGLE PLAY STORE-A

Da biste instalirali aplikacije sa Google play-a potreban vam je Google nalog.

Pritiskom na taster Aplikacije otvoriće se ekran sa opcijama za preuzimanje novih aplikacija i igara sa Play Store-a i pregled svih već instaliranih aplikacija.

![](_page_7_Picture_6.jpeg)

UPUTSTVO ZA POVEZIVANJE GOOGLE NALOGA I KRETANJE KROZ ANDROID MENI

![](_page_7_Picture_8.jpeg)

## 5. SAVJETI ZA OTKLANJANJE POTEŠKOĆA KOJE MOGU NASTATI U RADU

Ukoliko imate poteškoća sa funkcionisanjem digitalnog prijemnika prvo probajte da uradite restart uređaja. Također Vam dajemo još nekoliko savjeta pomoću kojih možete otkloniti neke poteškoće.

#### **RESTART PRIJEMNIKA**

Uređaj se može restartovati na dva načina:

- Pritiskom na napojni prekidač sa zadnje strane uređaja ili
- Preko Android TV menija Podešavanja Osnovni podaci Ponovno pokretanje

#### **POTEŠKOĆE SA DALJINSKIM UPRAVLJAČEM**

- Provjerite da li je daljinski upravljač u TV ili STB modu
- Provjerite da li je daljinski upravljač uparen sa STB-om
- Provjerite nivo baterije

#### **POTEŠKOĆE SA SLIKOM I ZVUKOM**

- Provjerite da li TV aparat i digitalni prijemnik imaju napajanje tj. jesu li priključeni za izvor električne energije
- Provjerite da li su oba uređaja uključena
- Provjerite da li su TV aparat i digitalni prijemnik kablovima ispravno povezani
- Provjerite da li je TV prebačen na odgovarajući izvor

#### **POTEŠKOĆE SA EON APLIKACIJOM**

– U slučaju problema sa EON aplikacijom možete je restartovati držanjem crvenog tastera 5 sekundi. Također se može restartovati i iz menija Podešavanja – Sistem Restart.

![](_page_8_Picture_18.jpeg)

![](_page_9_Picture_0.jpeg)

EMPOWERED BY TELEMACH GIGA NETWORK

## eon.tv

# telemach